# Téléchargement Musique / FPI

# **Commission Sportive FFTB**

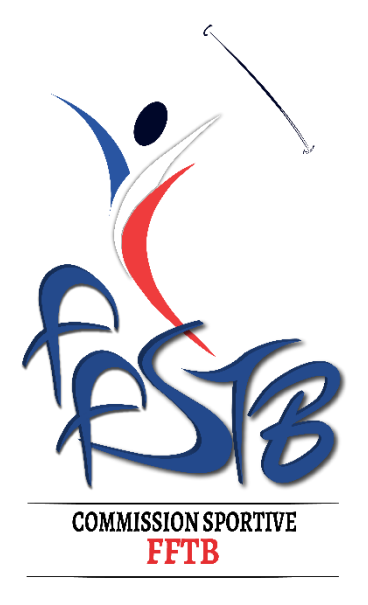

# Sommaire

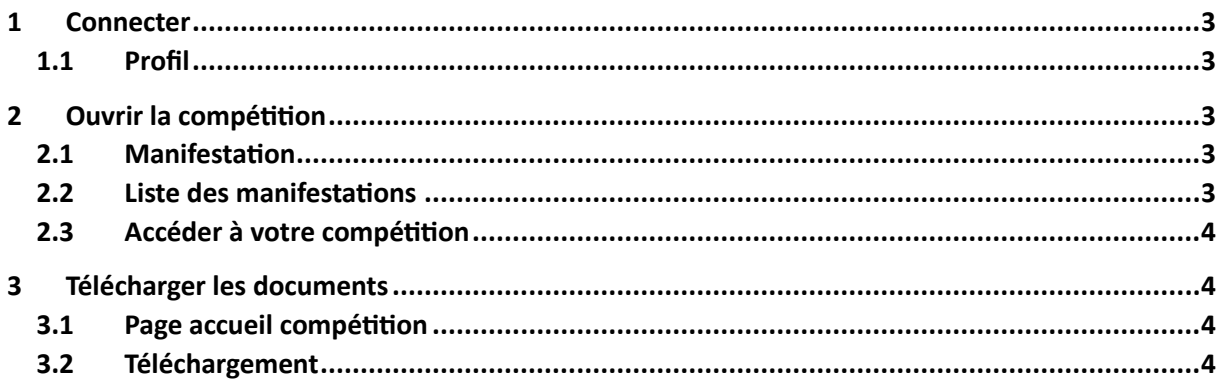

#### <span id="page-2-1"></span><span id="page-2-0"></span>**1.1 Profil**

Ouvrer une page web<https://dirigeants.ffstb.fr/>

Connectez-vous sur votre profil département ou ligue si ce n'est pas déjà le cas (profil orange ou vert)

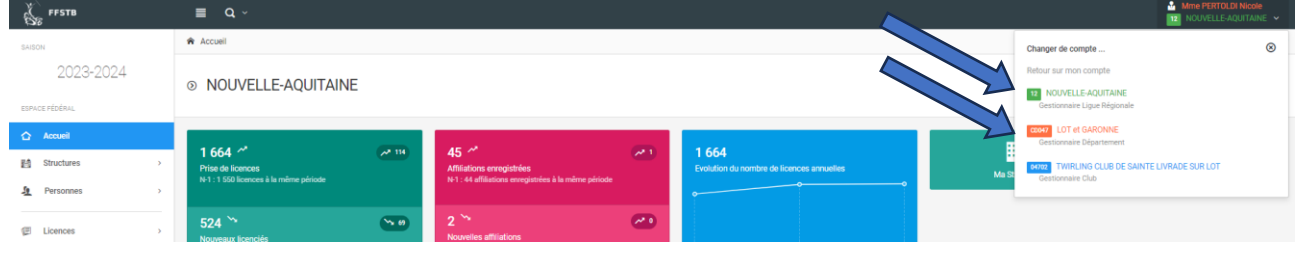

## <span id="page-2-2"></span>**2 Ouvrir la compétition**

#### <span id="page-2-3"></span>**2.1 Manifestation**

Manifestations **D** Le menu **Manifestation** se situe en bas du menu latéral gauche Administration 娄 puis sur **Liste des manifestations**.  $\bigcirc$ Comptabilité  $\bigoplus$ Ajout d'une manifestation  $\sqrt{2}$ Validations 抽 Liste des manifestations Calendrier fédéral im. **2.2 Liste des manifestations**  $\equiv$  Liste des inscriptions

<span id="page-2-4"></span>Dans le champ Libellé des manifestations :

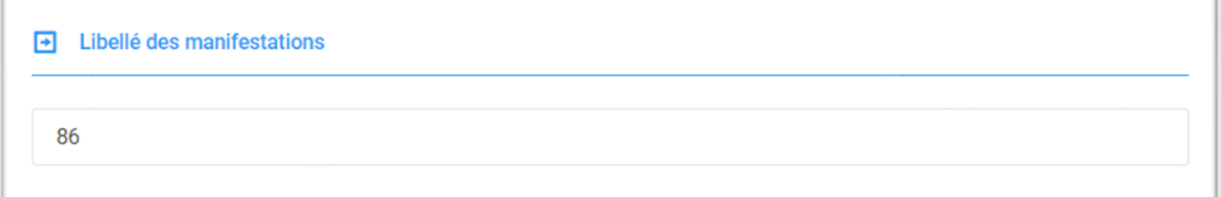

Indiquer le nom de la compétition ou numéro de département (Moselle, Bretagne, Demi, etc.)

Cliquer ensuite sur **P** Rechercher

#### <span id="page-3-0"></span>**2.3 Accéder à votre compétition**

Pour accéder à votre compétition, cliquer sur l'icône  $\bullet$ , à droite de la compétition souhaitée

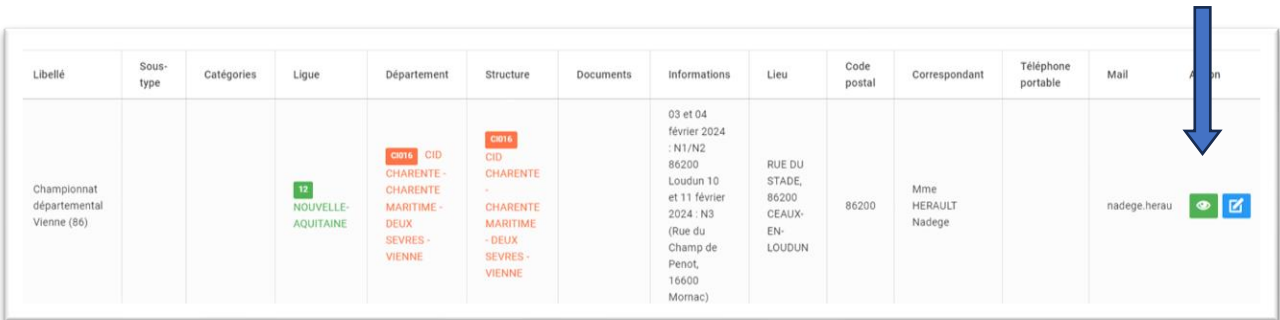

## <span id="page-3-1"></span>**3 Télécharger les documents**

#### <span id="page-3-2"></span>**3.1 Page accueil compétition**

Vous ouvrez alors la page de votre compétition :

- Informations générales de la manifestation Championnat départemental Lot et Garonne (47)
- Structure & responsable
- Organisateur
- Dates de la manifestation
- Officiels

#### <span id="page-3-3"></span>**3.2 Téléchargement**

Vous trouverez en bas de la page d'accueil de votre compétition trois liens :

- Un lien pour télécharger les musiques,
- Un lien pour télécharger les FPI,
- Un lien pour télécharger le programme(en cours)

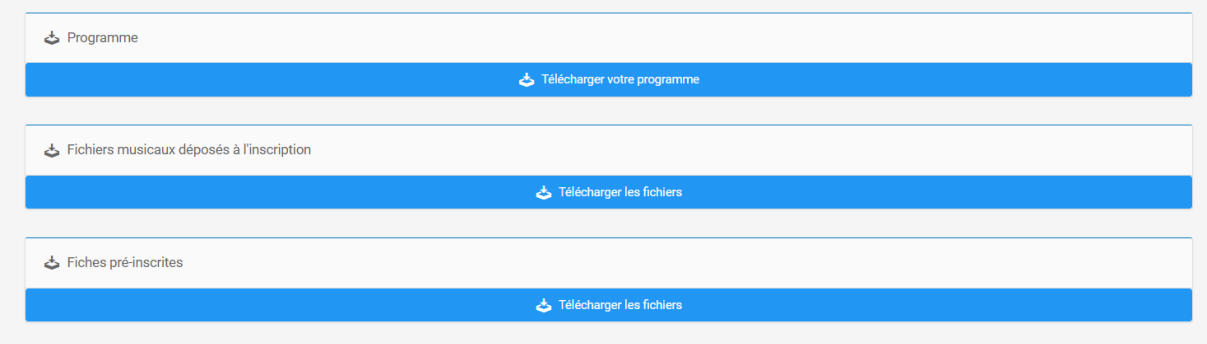